**6**

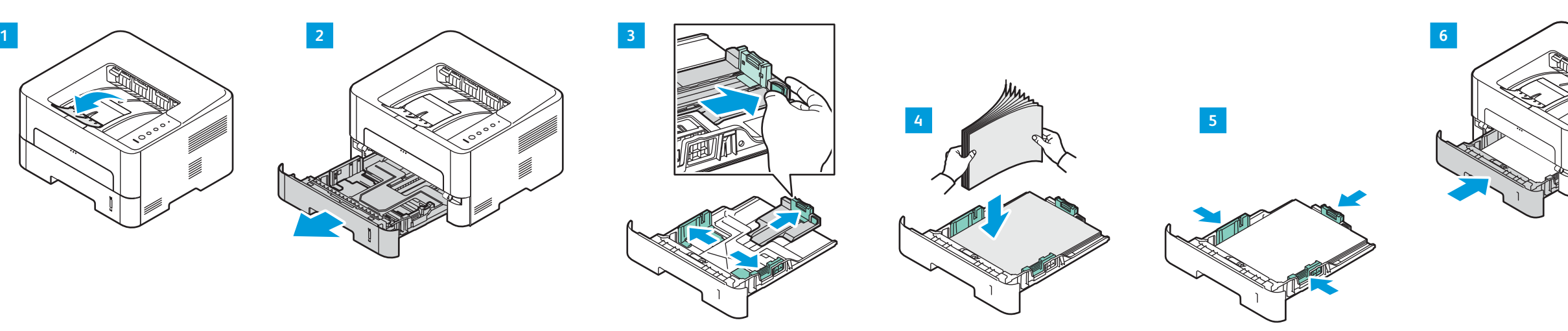

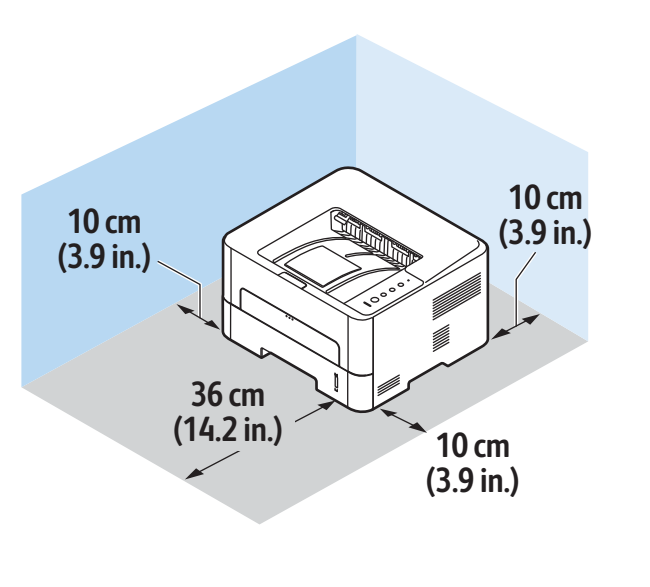

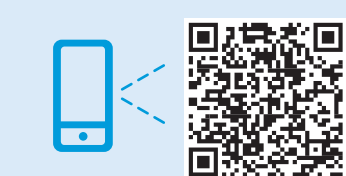

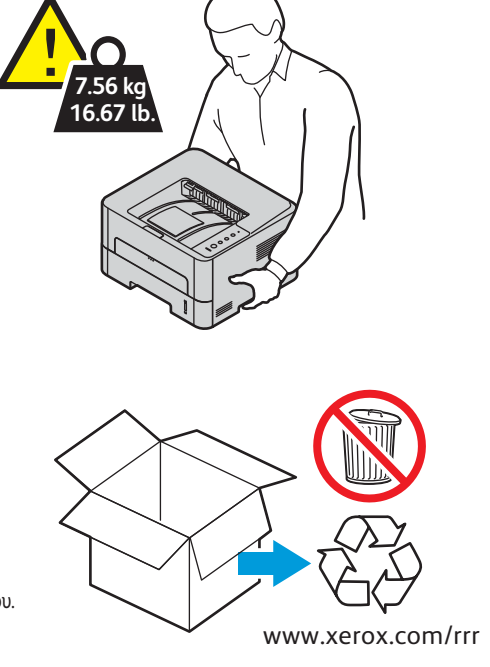

## **www.xerox.com/office/B210installvideo**

**EN** Watch the installation video. Regardez la vidéo d'installation. **FR** Guarda il video di installazione. **IT** Das Video zu Installation ansehen. **DE ES** Mire el vídeo de instalación.

# Installation Guide Guide d'installation

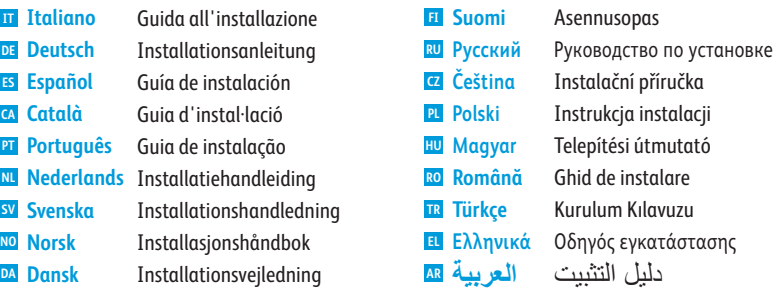

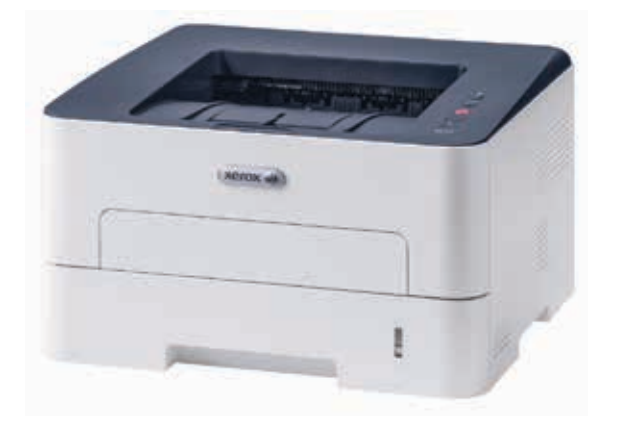

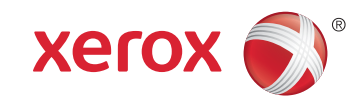

# Xerox® B210

Printer • Imprimante • Stampante • Drucker • Impresora • Impressora • Impressora • Printer • Skrivare • Skriver • Printer • Tulostin • Принтер • Tiskárna • Drukarka • Nyomtató • دلیل الاستخدام السریع • Εκτυπωτής • Yazıcı • Imprimantă

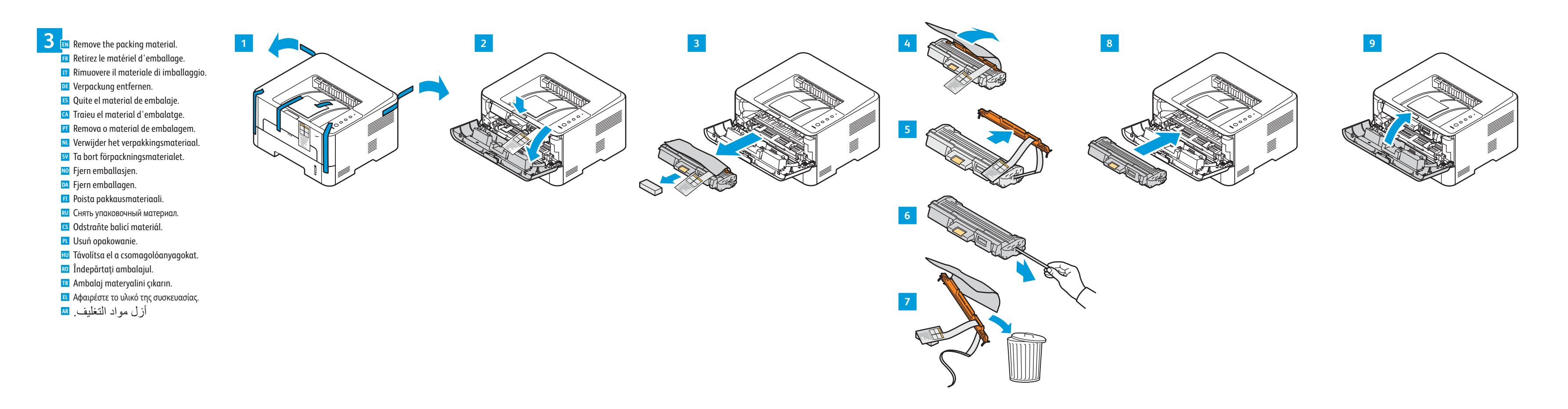

Select a location. **2 EN** Choisissez l'emplacement. **FR** Selezionare una posizione. **IT** Standort auswählen. **DE ES** Seleccione la ubicación. Seleccioneu una ubicació. **CA** Escolha um local. **PT** Kies een locatie. **NL** Välj en plats. **SV** Velg en plassering. **NO** Vælg en placering. **DA** Valitse sijoituspaikka. **FI** Выбрать место. **RU** Zvolte umístění přístroje. **CS** Wybierz lokalizację. **PL** Válassza ki a nyomtató helyét. **HU** Selectaţi o locaţie. **RO** Bir konum seçin. **TR** Επιλέξτε θέση για τον εκτυπωτή. **EL** حدد موقعًا. <mark>AR</mark>

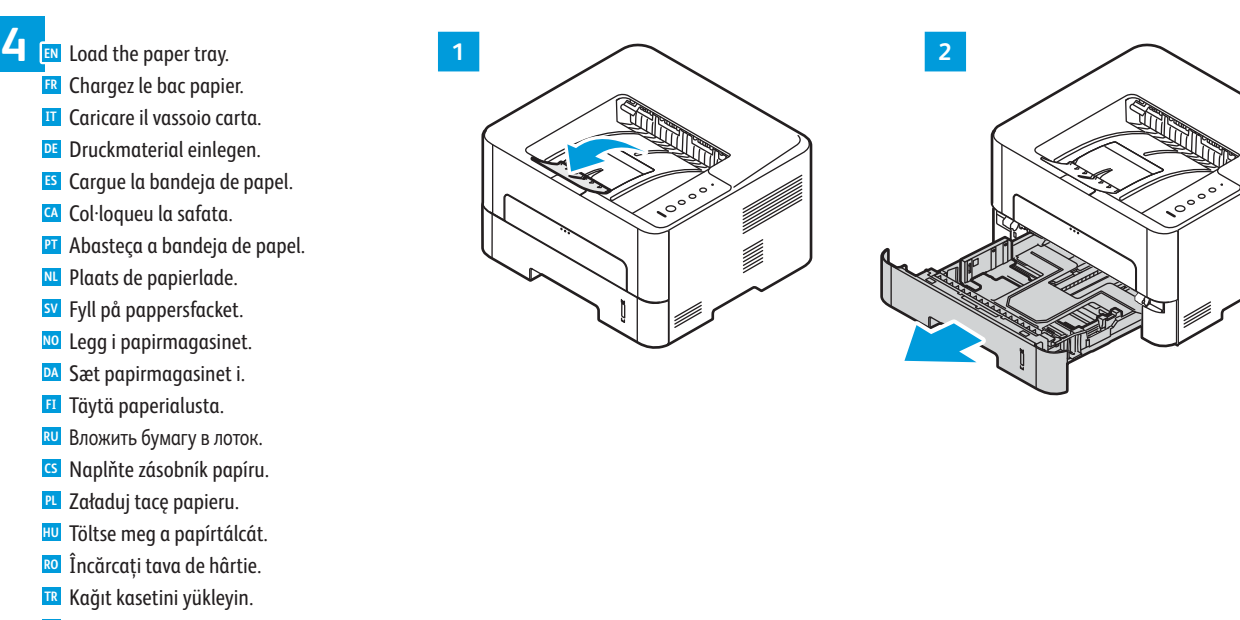

**EL** Τοποθετήστε χαρτί στο δίσκο. **AR** ّحمل درج الورق.

Assista ao vídeo de instalação. **PT ML** Bekijk de installatievideo.

**FI** Katso asennusvideo.

**RU** Просмотреть видеоролик по установке **G** Podívejte se na instalační video. **PL** Obejrzyj wideo dotyczące instalacji.

**FU** Tekintse meg a telepítési videót. Urmăriți videoclipul despre instalare. **RO** شاھد فیدیو التركیب. **AR**

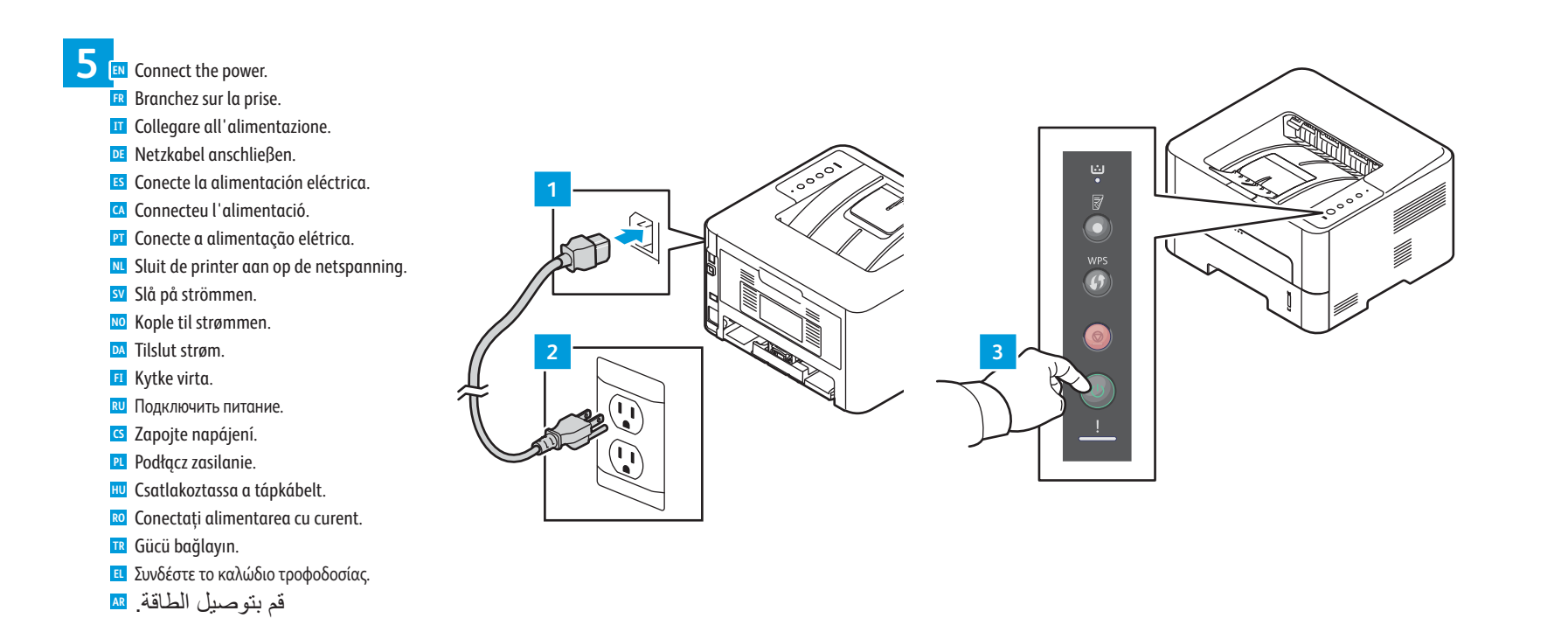

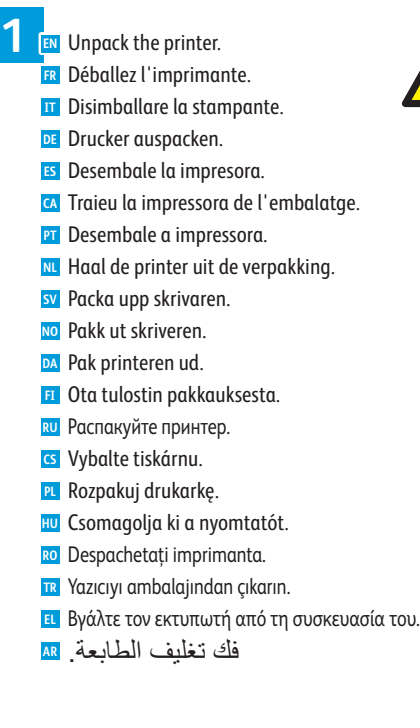

Visualitzeu el vídeo d'instal·lació. **CA**

**sv** Se installationsvideon.

**NO** Se installasjonsvideoen. **DA** Se installationvideoen.

Kurulum videosunu izleyin. **TR**

Παρακολουθήστε το βίντεο εγκατάστασης. **EL**

- 
- 

**www.xerox.com/office/B210drivers**

## Ethernet

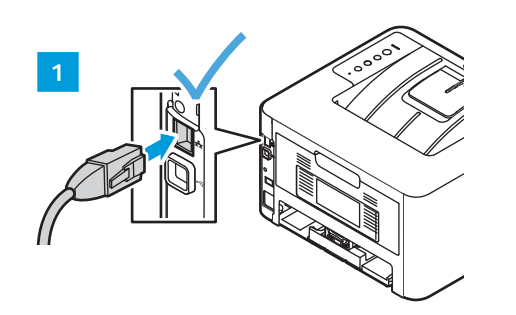

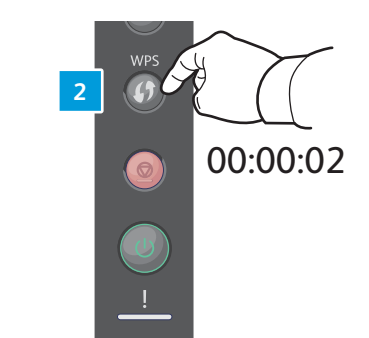

00:00:04

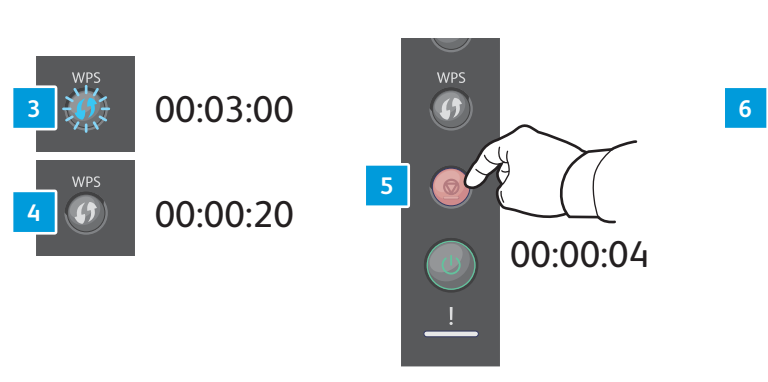

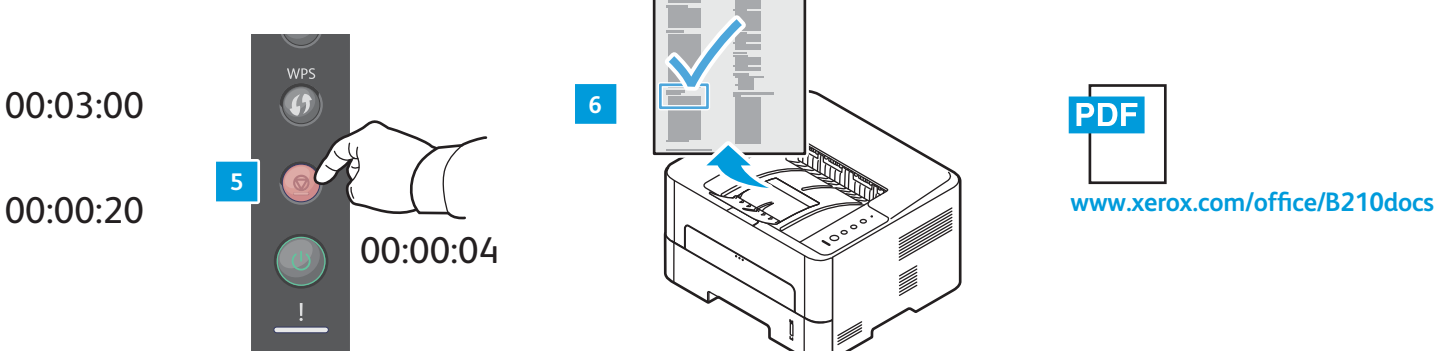

**PDF** 

**EN** For Ethernet connections only:

**FR** Installez les pilotes. **Installare** i driver. Treiber installieren. **DE** Instale los controladores. **ES** Instal·leu els controladors. **CA PT** Instale os drivers. **NL** Installeer de drivers. Installera drivrutinerna. **SV** Installer driverne. **NO DA** Installer driverne. Asenna ajurit. **FI** Установить драйверы. **RU** Nainstalujte ovladače. **CS PL** Zainstaluj sterowniki. Telepítse az illesztőprogramokat. **HU** Instalaţi driverele. **RO** Sürücüleri yükleyin. **TR**

Install the drivers. **7 EN**

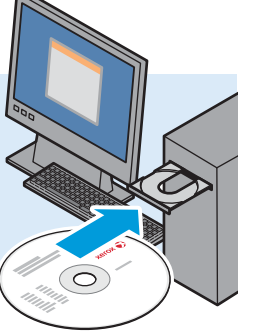

- 
- Εγκαταστήστε τα προγράµµατα οδήγησης. **EL**
- قم بتثبیت برامج التشغیل. **AR**

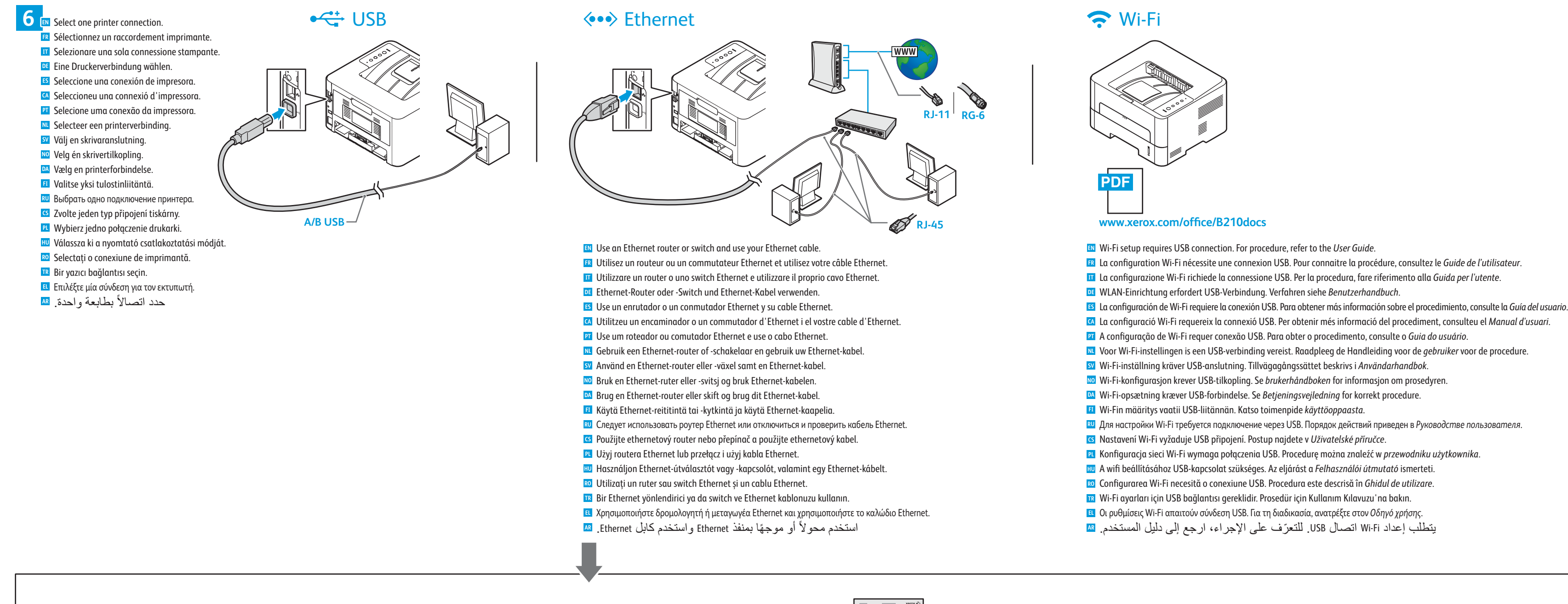

6. Im Konfigurationsbericht unter "TCP/IP-Einstellungen" die IP-Adresse prüfen. Hinweis: IP-Adresse in den Webbrowser eingeben, um sie zu überprüfen. Wird eine Verbindung zur Seite "CentreWare Internet Services" des Druckers hergestellt, ist die IP-Adresse gültig. Weitere Informationen siehe *Benutzerhandbuch*.

#### **ES** Solo para conexiones de Ethernet:

- 1. Verify the Ethernet cable is plugged in to the device.
- 2. Press and hold the **WPS** button for 2 seconds.

For more information, refer to the *User Guide*.

4. Attendez 20 secondes afin de permettre au DHCP d'identifier une adresse IP. 5. Imprimer un *Relevé de configuration* : Maintenez le bouton Arrêt enfoncé pendant 2 à 4 secondes.

6. Consulter le *Relevé de configuration* pour vérifier votre adresse IP sous paramètres TCP/IP. Remarque : Pour vérifier l'adresse IP, saisissez-la dans votre navigateur Web. Si ce dernier se connecte à la page CentreWare Internet Services de l'imprimante, alors l'adresse IP est valide. Pour plus d'informations, consultez le *Guide de l'utilisateur*.

#### **IT** Solo per connessioni Ethernet:

- **PT** Para conexões Ethernet apenas:
- 1. Verifique se o cabo Ethernet está conectado ao dispositivo. 2. Pressione e segure o botão **WPS** por 2 segundos.

1. Verificare che il cavo Ethernet sia correttamente collegato al dispositivo. 2. Premere e poi tenere premuto il pulsante **WPS** per 2 secondi. 3. Attendere 2-3 minuti fino a quando la spia WPS blu smette di lampeggiare. 4. Attendere 20 secondi per consentire a DHCP di rilevare un indirizzo IP. 5. Stampare un *rapporto di configurazione*: Premere e tenere premuto il pulsante di arresto per 2-4 secondi. 6. Esaminare il *rapporto di configurazione* per verificare il proprio indirizzo IP sotto Impostazioni TCP/IP. Nota: Per verificare l'indirizzo IP, digitare l'indirizzo nel proprio browser Web. Se si viene

- 3. Wait 2-3 minutes until the blue WPS light stops flashing.
- 4. Wait 20 seconds to allow DHCP to discover an IP Address.
- 5. Print a *Configuration Report*: Press and hold the Stop button for 2 4 seconds. 6. Check the *Configuration Report* to verify your IP Address under TCP/IP Settings. Note: To verify the IP address, type the address into your Web browser. If it connects to the printer CentreWare Internet Services page, the IP address is valid.
- Uniquement pour les raccordements Ethernet : **FR** 1. Vérifiez que le câble Ethernet est branché à l'appareil. 2. Maintenez enfoncée la touche **WPS** pendant 2 secondes. 3. Attendez 2 à 3 minutes jusqu'à ce que le voyant bleu WPS cesse de clignoter.
- Només per a connexions d'Ethernet: **CA**
- 1. Comproveu que el cable d'Ethernet s'hagi connectat al dispositiu.
- 2. Premeu i mantingueu premut el botó **WPS** durant 2 segons.
- 3. Espereu 2 o 3 minuts fins que l'indicador WPS blau deixi de parpellejar.
- 4. Espereu 20 segons perquè el DHCP detecti una adreça IP.
- 5. Imprimiu un *Informe de configuració*: Premeu i mantingueu premut el botó Atura durant 2 4 segons.

indirizzati alla pagina CentreWare Internet Services della stampante, l'indirizzo IP è valido. Per ulteriori informazioni, fare riferimento alla *Guida per l'utente*.

1. Ethernet-Kabel an das Gerät anschließen.

2. Die Taste **WPS** 2 Sekunden lang drücken.

3. 2-3 Minuten warten, bis blaue WPS-Lampe nicht mehr blinkt.

4. 20 Sekunden warten, bis DHCP eine IP-Adresse erkannt hat. 5. *Konfigurationsbericht* drucken: Stopptaste 2-4 Sekunden lang drücken.

#### Nur Ethernet-Verbindungen: **DE**

1. Verifique que el cable de Ethernet esté conectado al dispositivo.

2. Pulse y mantenga pulsado el botón **WPS** durante 2 segundos.

3. Espere 2 o 3 minutos hasta que el indicador de WPS azul deje de parpadear.

4. Espere 20 segundos para que DHCP detecte una dirección IP.

5. Imprima un *Informe de configuración*: Pulse y mantenga presionado el botón Detener durante 2 - 4 segundos.

6. Compruebe el Informe de configuración para verificar su dirección IP en *Configuración de TCP/IP*.

Nota: Para verificar la dirección IP, escriba la dirección en el navegador web. Si se conecta a la página de CentreWare Internet Services, la dirección IP es válida. Para más información, consulte la *Guía del usuario*.

6. Comproveu l'*informe de configuració* per verificar l'adreça IP a Configuració de TCP/IP Nota: Per verificar l'adreça IP, introduïu l'adreça al navegador web. Si es connecta a la pàgina dels CentreWare Internet Services de la impressora, l'adreça IP és vàlida. Per obtenir més informació, consulteu el *Manual d'usuari*.

1. Controleer of de Ethernet-kabel in het apparaat is gestoken.

- 2. Houd de **WPS**-knop 2 seconden ingedrukt.
- 3. Wacht 2-3 minuten totdat het blauwe WPS-lampje stopt met knipperen.
- 4. Wacht 20 seconden om DHCP een IP-adres te laten zoeken.

5. Druk een *configuratie-overzicht* af: Druk op de toets Stop en houd deze 2-4 seconden lang ingedrukt.

#### Alleen voor Ethernet-verbindingen: **NL**

6. Bekijk het *configuratie-overzicht* om uw IP-adres bij TCP/IP-instellingen te controleren. Opmerking: Om het IP-adres te controleren, typt u het adres in de webbrowser. Als er verbinding wordt gemaakt met de CentreWare Internet Services-pagina van de printer, is het IP-adres geldig. Voor meer informatie raadpleegt u de Handleiding voor de *gebruiker*.

- 1. Kontrollera att Ethernet-kabeln är ansluten till enheten.
- 2. Tryck på och håll **WPS**-knappen i 2 sekunder.
- 3. Vänta 2–3 minuter tills den blå WPS-lampan slutar blinka.
- 4. Vänta 20 sekunder medan DHCP hittar en IP-adress. 5. Skriv ut en *konfigurationsrapport*: Tryck ned stoppknappen i 2–4 sekunder. 6. Kontrollera IP-adressen under Inställningar för TCP/IP på *konfigurationsrapporten*.

Endast för Ethernet-anslutningar: **SV**

Obs! Kontrollera IP-adressen genom att skriva den i en webbläsare. Om webbläsaren ansluter till skrivarens CentreWare Internet Services-sida fungerar adressen. Mer information finns i *Användarhandbok*.

#### **NO** Bare for Ethernet-koplinger:

- 1. Bekreft at Ethernet-kabelen er koblet til enheten.
- 2. Trykk og hold **WPS**-knappen i 2 sekunder.
- 3. Vet 2–3 minutter til det blå WPS-lyset slutter å blinke.
- 4. Vent 20 sekunder slik at DHCP kan finne en IP-adresse.
- 5. Skriv ut en *konfigurasjonsrapport*: Trykk og hold Stopp-knappen i 2–4 sekunder. 6. Sjekk *konfigurasjonsrapporten* for å bekrefte IP-adressen under TCP/IP-innstillinger.
- Merk: Skriv adressen i nettleseren for å bekrefte IP-adressen. Hvis den kopler til skriverens CentreWare Internet Services-side, er IP-adressen gyldig. Se *brukerhåndboken* for nærmere informasjon.

3. Aguarde 2 a 3 minutos até que a luz azul WPS pare de piscar. 4. Aguarde 20 segundos para que o DHCP descubra um Endereço IP. 5. Imprima um *Relatório de configuração*. Pressione e segure o botão Parar por 2 a 4 segundos. 6. No *Relatório de configuração*, verifique seu Endereço IP em Configurações TCP/IP. Nota: para verificar o endereço IP, digite-o em seu navegador da Web. Se ele conectar-se à página CentreWare Internet Services da impressora, o endereço IP é válido. Para obter mais informações, consulte o *Guia do Usuário*.

#### For Ethernet connections only: **DA**

1. Verify the Ethernet cable is plugged in to the device. 2. Press and hold the **WPS** button for 2 seconds. 3. Wait 2-3 minutes until the blue WPS light stops flashing. 4. Wait 20 seconds to allow DHCP to discover an IP Address. 5. Print a *Configuration Report*: Press and hold the Stop button for 2 - 4 seconds. 6. Check the *Configuration Report* to verify your IP Address under TCP/IP Settings. Note: To verify the IP address, type the address into your Web browser. If it connects to the printer CentreWare Internet Services page, the IP address is valid. For more information, refer to the *User Guide*.

#### **El** For Ethernet connections only:

1. Verify the Ethernet cable is plugged in to the device. 2. Press and hold the **WPS** button for 2 seconds. 3. Wait 2-3 minutes until the blue WPS light stops flashing. 4. Wait 20 seconds to allow DHCP to discover an IP Address. 5. Print a *Configuration Report*: Press and hold the Stop button for 2 - 4 seconds. 6. Check the *Configuration Report* to verify your IP Address under TCP/IP Settings. Note: To verify the IP address, type the address into your Web browser. If it connects to the printer CentreWare Internet Services page, the IP address is valid. For more information, refer to the *User Guide*.

- 1. Проверьте, что кабель Ethernet подключен к устройству. 2. Нажмите и удерживайте кнопку **WPS** в течение 2 секунд.
- 
- 3. Выждите 2-3 минуты, пока не перестанет мигать синий индикатор WPS. 4. Выждите 20 секунд, чтобы DHCP смог обнаружить IP-адрес.
- 5. Печать *Отчета о конфигурации*: Нажмите и удерживайте кнопку «Стоп» в течение 2–4 секунд.
- 6. Проверьте *Отчет о конфигурации*, чтобы подтвердить свой IP-адрес в разделе настроек

#### Только для подключений через Ethernet: **RU**

TCP/IP. Примечание. Чтобы подтвердить IP-адрес его следует ввести в адресную строку браузера. Если при этом откроется страница веб-служб CentreWare Internet Services, IP-адрес является действительным.

Дополнительные сведения см. в *Руководстве пользователя*.

## Pouze pro připojení Ethernet: **CS**

1. Ověřte, zda je ethernetový kabel připojen do zařízení. 2. Stiskněte a podržte tlačítko **WPS** po dobu 2 sekund. 3. Vyčkejte 2-3 minuty, až modrá WPS kontrolka přestane blikat. 4. Vyčkejte 20 sekund, aby DHCP zjistil IP adresu. 5. Vytiskněte *Sestavu konfigurace*: Stiskněte a přidržte tlačítko Stop po dobu 2-4 sekund. 6. Zkontrolujte *Sestavu konfigurace* a v nastavení TCP/IP ověřte IP adresu. Poznámka: Pro ověření IP adresy ji zadejte do webového prohlížeče. Pokud se připojíte ke stránce tiskárny CentreWare Internet Services, je IP adresa platná. Další informace najdete v *uživatelské příručce*.

- 1. Sprawdź, czy kabel Ethernet został podłączony do urządzenia.
- 2. Naciśnij przycisk **WPS** i przytrzymaj przez 2 sekund.
- 3. Poczekaj 2–3 minuty, aż niebieski wskaźnik WPS przestanie migać.
- 4. Poczekaj 20 sekund, aż protokół DHCP wykryje adres IP.

## Tylko połączenia Ethernet: **PL**

5. Wydrukuj *raport konfiguracji*: Naciśnij przycisk Stop i przytrzymaj go przez 2–4 sekundy. 6. Sprawdź *raport konfiguracji*, aby zweryfikować adres IP w obszarze ustawień TCP/IP.

Uwaga: Aby zweryfikować adres IP, wpisz go w przeglądarce internetowej. Jeśli nastąpi połączenie ze stroną oprogramowania CentreWare Internet Services drukarki, adres IP jest prawidłowy.

Dodatkowe informacje można znaleźć w *przewodniku użytkownika*.

1. Asigurați-vă că dispozitivul are cablul Ethernet conectat. 2. Țineți apăsat butonul **WPS** timp de 2 secunde. 3. Așteptați 2-3 minute, până când lumina albastră WPS încetează să clipească.

#### Numai pentru conexiunile Ethernet: **RO**

4. Așteptați 20 de secunde, până când DHCP descoperă o adresă IP. 5. Imprimați un *Raport de configurare*: țineți apăsat butonul Stop timp de 2 – 4 secunde. 6. Căutați adresa IP în *Raportyk de configurare*, în Setări TCP/IP. Notă: pentru a verifica adresa IP, tastați-o în browserul web. Dacă duce la pagina CentreWare Internet Services a imprimantei, adresa IP este corectă. Pentru mai multe informaţii, consultaţi *Ghidul de utilizare*.

1. Ellenőrizze, hogy az Ethernet-kábel be van-e dugva a készülékbe.

- 2. Nyomja meg és tartsa lenyomva a **WPS** gombot 2 másodpercig.
- 3. Várjon 2-3 percet, amíg a kék WPS-jelzőfény abbahagyja a villogást.
- 4. Várjon 20 percet, hogy a DHCP felfedezhesse az IP-címet.

### Kizárólag Ethernet-kapcsolat esetén: **HU**

5. Nyomtassa ki a *konfigurációs jelentést*: Nyomja le a Stop gombot, és tartsa lenyomva 2–4 másodpercig.

6. A *konfigurációs jelentés* TCP/IP-beállításokat tartalmazó részén ellenőrizze az IP-címet. Megjegyzés: Az IP-cím ellenőrzéséhez a címet írja be a webböngészőbe. Ha az IP-cím érvényes, megnyílik a nyomtató CentreWare Internet Services oldala. További információk: *Felhasználói útmutató*.

#### Yalnızca Ethernet bağlantıları için: **TR**

1. Ethernet kablosunun cihaza takılmış olduğunu doğrulayın. 2. 2 saniye boyunca **WPS** düğmesine basın. 3. Mavi WPS ışığının yanıp sönmesi durana kadar 2-3 dakika bekleyin. 4. DHCP'nin bir IP adresi bulması için 20 saniye bekleyin. 5. Bir *Yapılandırma Raporu* yazdırın: Durdur düğmesine 2 - 4 saniye basılı tutun. 6. TCP/IP Ayarları altında IP adresini doğrulamak için *Yapılandırma Raporunu* kontrol edin. Not: IP adresini doğrulamak için, adresi Web tarayıcınıza yazın. Tarayıcı, yazıcının CentreWare Internet Services sayfasına bağlanıyorsa, IP adresi geçerlidir. Daha fazla bilgi için, bkz. *Kullanım Kılavuzu*.

1. Βεβαιωθείτε ότι το καλώδιο Ethernet είναι συνδεδεµένο στη συσκευή. 2. Πατήστε παρατεταµένα το πλήκτρο **WPS** για 2 δευτερόλεπτα. 3. Περιµένετε 2-3 λεπτά µέχρι η µπλε λυχνία WPS σταµατήσει να αναβοσβήνει.

4. Περιµένετε 20 δευτερόλεπτα για να µπορέσει ο διακοµιστής DHCP να εντοπίσει µια διεύθυνση IP. 5. Εκτυπώστε μια *Αναφορά ρύθμισης* παραμέτρων: Πατήστε παρατεταμένα το πλήκτρο Διακοπή για 2-4 δευτερόλεπτα.

#### Μόνο για τις συνδέσεις Ethernet: **EL**

6. Ελέγξτε την *Αναφορά ρύθµισης* παραµέτρων για να επαληθεύσετε τη διεύθυνση IP στην ενότητα "Ρυθµίσεις TCP/IP".

Σηµείωση: Για να επαληθεύσετε τη διεύθυνση IP, πληκτρολογήστε τη διεύθυνση στο πρόγραµµα περιήγησης Web. Αν συνδεθεί στη σελίδα CentreWare Internet Services του εκτυπωτή, η διεύθυνση IP είναι έγκυρη.

Για περισσότερες πληροφορίες, ανατρέξτε στον *Οδηγό χρήσης.*

## لاتصالات Ethernet فقط:

.1 تأكد من توصیل كابل Ethernet بالجھاز. .2 اضغط مع الاستمرار على زر **WPS** لمدة ثانیتین. .3 انتظر 3-2 دقائق حتى یتوقف ومیض مؤشر WPS الأزرق. .4 انتظر 02 ثانیة للسماح لـ DHCP باكتشاف عنوان IP. .5 ٍ اطبع تقریر التھیئة: اضغط مع الاستمرار على زر إیقاف لمدة 2 - 4 ثوان. .6 طالع تقریر التھیئة للتأكد من عنوان IP ضمن إعدادات IP/TCP. ملاحظة: للتأكد من عنوان IP، اكتب العنوان في متصفح الویب. إذا نجح الاتصال **AR**

.صالح IP فعنوان ،CentreWare Internet Services بصفحة لمزید من المعلومات، ارجع إلى دلیل المستخدم.

Free Manuals Download Website [http://myh66.com](http://myh66.com/) [http://usermanuals.us](http://usermanuals.us/) [http://www.somanuals.com](http://www.somanuals.com/) [http://www.4manuals.cc](http://www.4manuals.cc/) [http://www.manual-lib.com](http://www.manual-lib.com/) [http://www.404manual.com](http://www.404manual.com/) [http://www.luxmanual.com](http://www.luxmanual.com/) [http://aubethermostatmanual.com](http://aubethermostatmanual.com/) Golf course search by state [http://golfingnear.com](http://www.golfingnear.com/)

Email search by domain

[http://emailbydomain.com](http://emailbydomain.com/) Auto manuals search

[http://auto.somanuals.com](http://auto.somanuals.com/) TV manuals search

[http://tv.somanuals.com](http://tv.somanuals.com/)